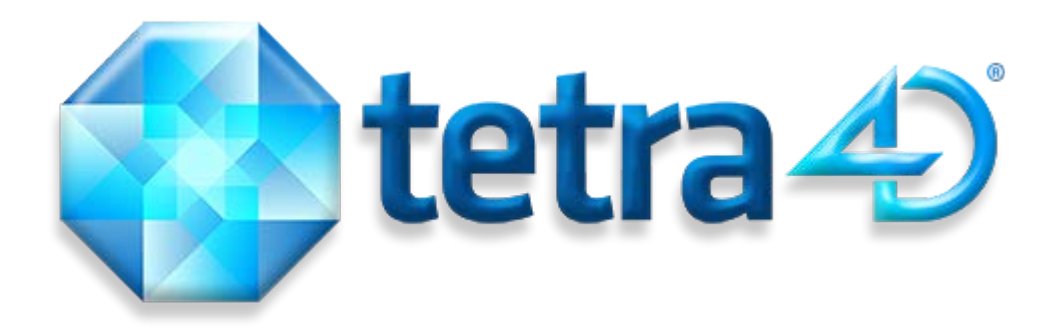

# 3D PDF Converter

**Installation Guide**

Version 4.1

February 2014

## **Contents**

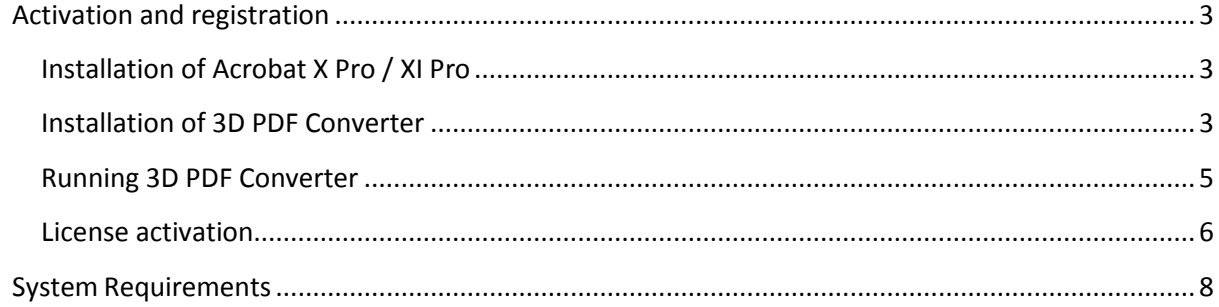

# <span id="page-2-0"></span>**Activation and registration**

## <span id="page-2-1"></span>**Installation of Acrobat X Pro / XI Pro**

3D PDF Converter has been developed as an Add-in for Adobe® Acrobat® Pro and supports versions X and XI. As such, Acrobat Pro X or XI is required to be installed for 3D PDF Converter to function. A free trial of Acrobat Pro XI can be downloaded at: [http://www.adobe.com/cfusion/tdrc/index.cfm?product=acrobat\\_pro](http://www.adobe.com/cfusion/tdrc/index.cfm?product=acrobat_pro)

Please refer t[o http://www.adobe.com/support/acrobat/gettingstarted](http://www.adobe.com/support/acrobat/gettingstarted) for detailed instructions and troubleshooting related to Acrobat X Pro / XI Pro.

If you have not yet purchased Acrobat Pro, it can be purchased along with 3D PDF Converter as a package called 3D PDF Bundle online at: [http://www.tetra4d.com/products/conversion/3d-pdf](http://www.tetra4d.com/products/conversion/3d-pdf-converter-suite)[converter-suite](http://www.tetra4d.com/products/conversion/3d-pdf-converter-suite)

## <span id="page-2-2"></span>**Installation of 3D PDF Converter**

- 1. Download and run the "3D PDF Converter" installer. You can get it here: <http://www.tetra4d.com/download>
- 2. Select the desired setup language and choose OK

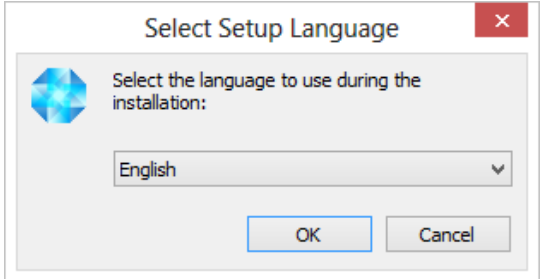

3. The Welcome to 3D PDF Converter Installation Wizard is launched, click Next

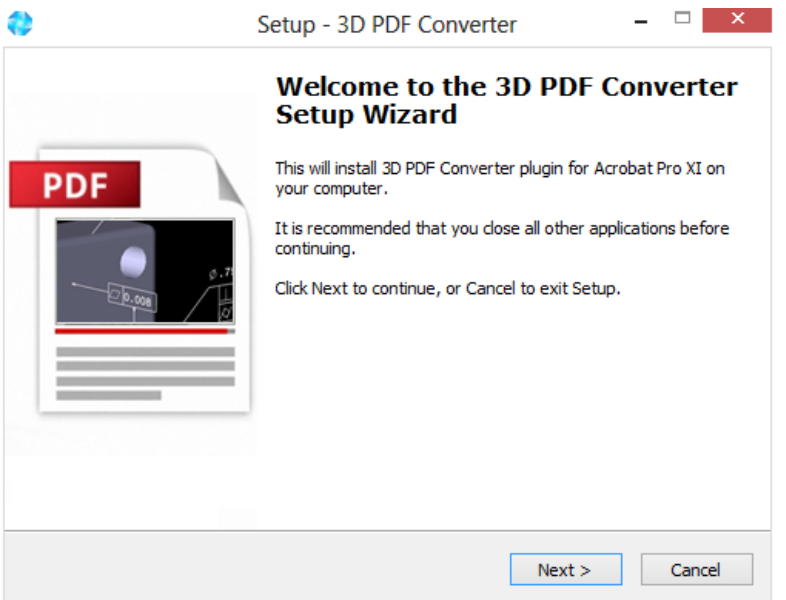

4. Read and accept the 3D PDF End User License Agreement, click Next

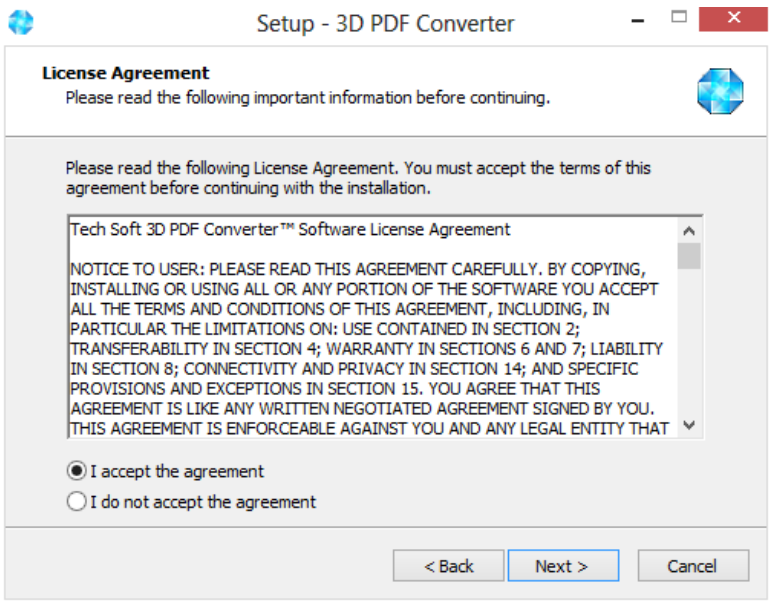

5. Enter you user information (optional), then click Next

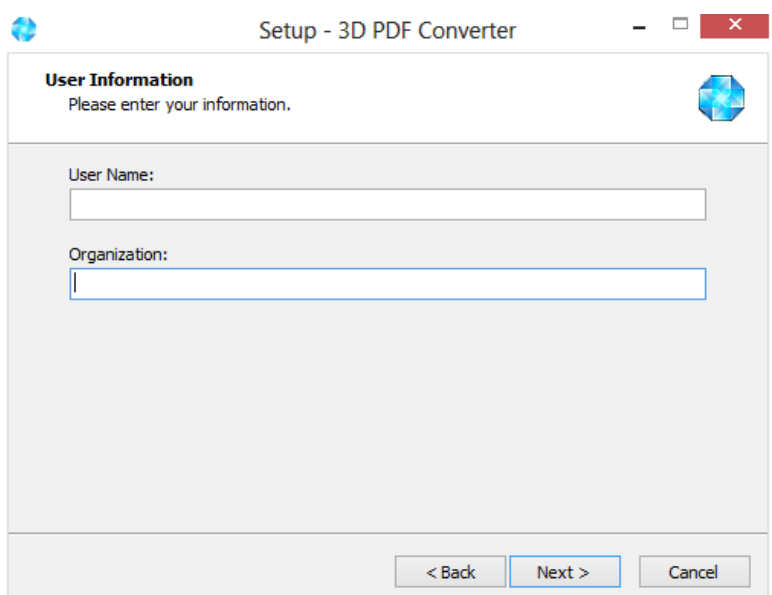

6. Review the installation destination and other information and click Install

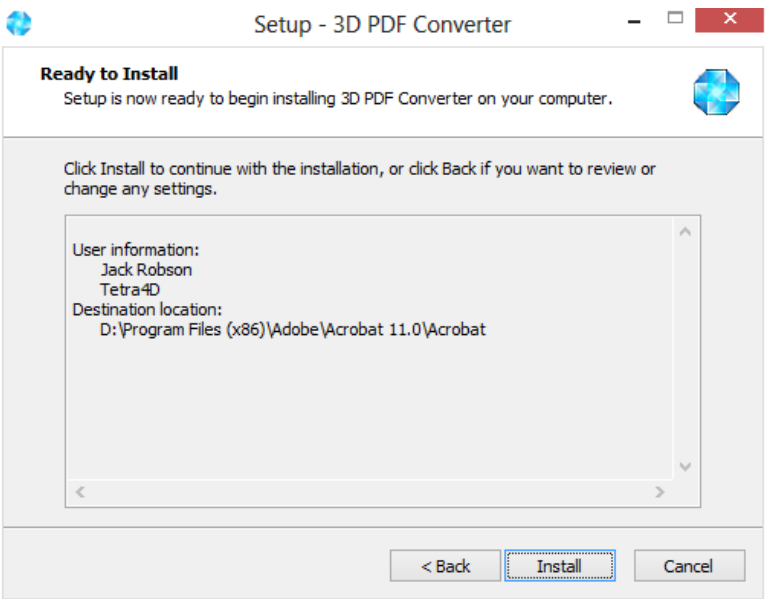

Upon completion of the installation, the installer may notify you that a system restart is necessary in order to fully complete the installation process.

#### <span id="page-4-0"></span>**Running 3D PDF Converter**

To run 3D PDF Converter, please go to your start menu and launch Acrobat Pro. When you first launch Acrobat Pro after installing 3D PDF Converter, you will see the following dialog box until a license key for 3D PDF Converter has been installed.

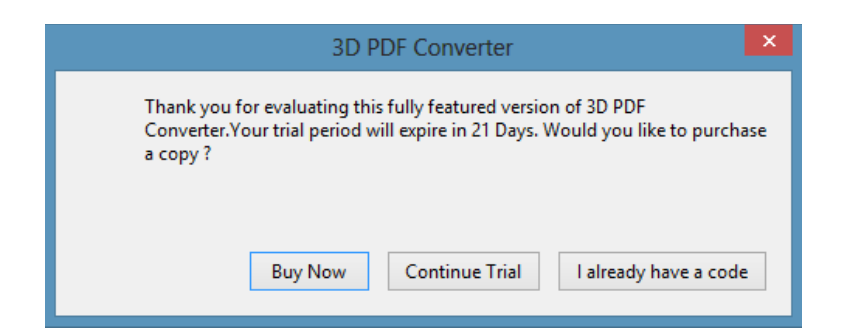

- Select "Buy Now" to go to the Tetra4D web store to purchase licenses.
- Select "Continue Trial" to run in trial mode. You can run the trial for 21 days after installation
- Select "I already have a code" to install a license code. If you intend to use 3D PDF Converter in trial mode, please select "Continue Trial".

If you are unsure what your license status is or just need help in general, please contact [support@tetra4d.com.](mailto:support@tetra4d.com)

#### <span id="page-5-0"></span>**License activation**

If you select "I already have a code", you will be prompted with the following dialog:

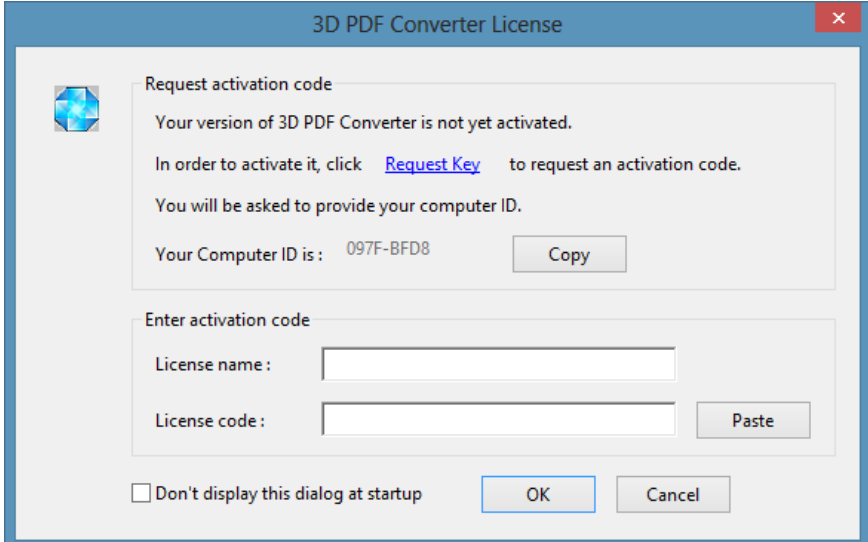

If you do not see this prompt, click on the 3D PDF Converter Menu and select the About 3D PDF Converter menu option.

• Clicking Request Key will take you t[o www.tetra4d.com/license-key-request.](http://www.tetra4d.com/license-key-request) From here, you can click on 3D PDF Converter and submit your license key request. If you do not have a "registration token" or are otherwise having trouble with the license mechanism, just email us your contact information and the computer ID at [support@tetra4d.com.](mailto:support@tetra4d.com)

- Clicking "Copy" copies your Computer ID into your clipboard. This just makes it easier for you to paste it into the above license key request web page or into an email to us.
- After you have requested a license from us, you will receive a response that will include a license name and a license code. You should paste these into the two fields of the same name, then click OK. If, after this, you continue to be prompted with a dialog indicating that you are in trial mode, then your license is not working.

Licenses may fail to work for a couple of different reasons:

- You may have mistyped the name or license code in the above dialog box. In which case, just try it again.
- Your computer ID may have changed. In which case, contact us and let us know so that we can generate the correct license.
- You may have installed a newer version of 3D PDF Converter that requires a new license. For example, the 3D PDF Converter 4.x product requires a new license. Even if you had a valid 3.6 license, you will need to install a 4.x license.

Check with your company administrator if you did not personally purchase 3D PDF Converter and have any questions about whether or not this particular license has already been used. If you attempt to activate a license on multiple systems in excess of what you have purchased, your license request will not be completed.

Once activated, you should see the following confirmation and you can utilize the 3D PDF Converter tools under the Tools pane of Acrobat.

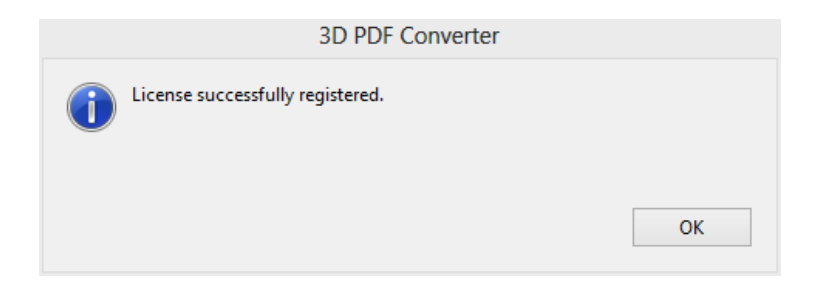

# <span id="page-7-0"></span>**System Requirements**

Generally speaking the system requirements for 3D PDF Converter mimic those of Acrobat Pro in a Windows environment. In other words if you can install Acrobat Pro, you should be fine. More detailed version compatibility is available in the 3D PDF Converter Release Notes documentation. The specific requirements are as follows:

### **Windows**

- 1.3GHz or faster processor
- Microsoft® Windows® XP with Service Pack 3 for 32 bit or Service Pack 2 for 64 bit; Windows Server® 2003 R2 (32 bit and 64 bit); Windows Server 2008 or 2008 R2 (32 bit and 64 bit); Windows 7 (32 bit and 64 bit); Windows 8 (32 bit and 64 bit)
- 512MB of RAM (1GB recommended)
- 1.9GB of available hard-disk space
- 1024x768 screen resolution
- DVD-ROM drive
- Video hardware acceleration (optional)

*Note: For 64-bit versions of Windows Server 2003 R2 and Windows XP (with Service Pack 2),* [Microsoft](http://support.microsoft.com/kb/930627) Update [KB930627](http://support.microsoft.com/kb/930627) *isrequired.*